## Aide à la saisie point d'étape Evaluations CP :

*Concernant la saisie, en attendant davantage d'informations, je vous rappelle quelques éléments des années précédentes pour vous aider à éviter d'éventuelles difficultés pour accéder à la saisie si vous rencontrez des problèmes :*

*- Les identifiants n'ont pas été modifiés et sont les mêmes qu'en septembre-octobre 2023.*

Cependant les directeurs doivent à nouveau faire les associations enseignants classes *sur le portail en se connectant avec leur identifiant. Le plus simple est de redonner les mêmes identifiants aux enseignants de CP, si c'est possible.*

*- Lorsque l'enseignant se connecte, il arrive parfois que le bouton d'accès à la saisie en bas de page soit caché et qu'il n'y ait pas l' "ascenseur" à droite. Dans ce cas, appuyer simplement sur les touches "ctrl" et "-" pour réduire le zoom de la page et le voir apparaître.*

*- Si un message du type "Attention : risque probable de sécurité" apparaît, l'ignorer et cliquer sur "Avancé..." pour obtenir l'accès.*

*- Si il y a une ULIS dans l'école et/ou que des élèves inscrits en CP ne passent pas l'évaluation, l'enseignant devra les noter absents dans tous les onglets dans la saisie pour pouvoir accéder à la fin aux résultats de sa classe.*

*- Il arrive que des élèves n'apparaissent pas car l'extraction a été réalisée en amont. Il faut donc que les directeurs ajoutent à la main dans le portail les nouveaux élèves.*

*Il manque un élève dans une classe, puis-je l'ajouter manuellement ? Il est possible d'ajouter manuellement un élève dans le portail Directeur, dans le menu "Classes".* 

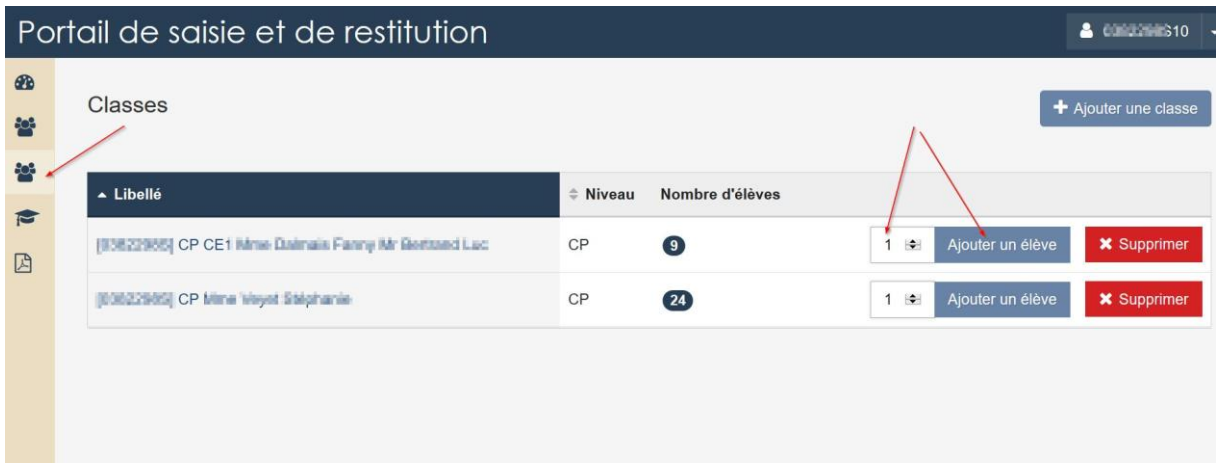

*sur la ligne de la classe correspondante, indiquer le nombre d'élèves à ajouter 1 ou + ; puis cliquer sur le bouton : ajouter un élève*

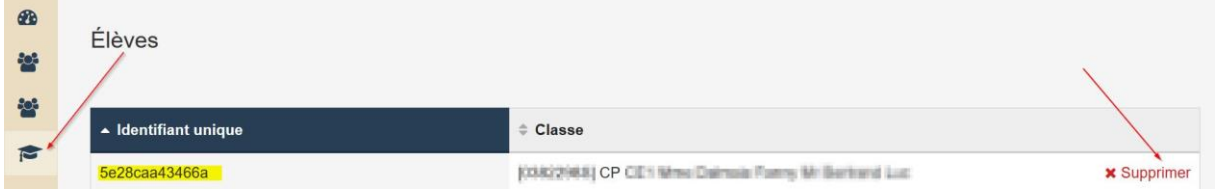

*Cela va créer, dans le menu "Élèves" un identifiant "neutre" ici en jaune, qu'il faut noter sur le cahier « papier » de l'élève, pour son repérage (en général, les deux derniers caractères du code suffisent). Mais le nom de l'élève n'apparaîtra jamais sur le portail.*

*En cas d'erreur ou de départ d'un élève, on peut le supprimer dans le menu élèves en cliquant sur le bouton supprimer en face de son nom. Une autre solution consiste à le noter absent dans toutes les épreuves maths et français dans le portail enseignants.*

*NE JAMAIS Cliquer sur le bouton supprimer dans le MENU CLASSE car on supprime alors toute la classe de façon définitive.*

*SI vous rencontrez d'autres difficultés, n'hésitez pas à contacter l'équipe de la circonscription.*